# 2017 上汽大通 G10 保养灯复位

实测车型: 2017 上汽大通 G10, VIN 为: LSKG4AC12HA09\*\*\*\*

故障描述: 车载电脑显示保养灯亮,如下图:

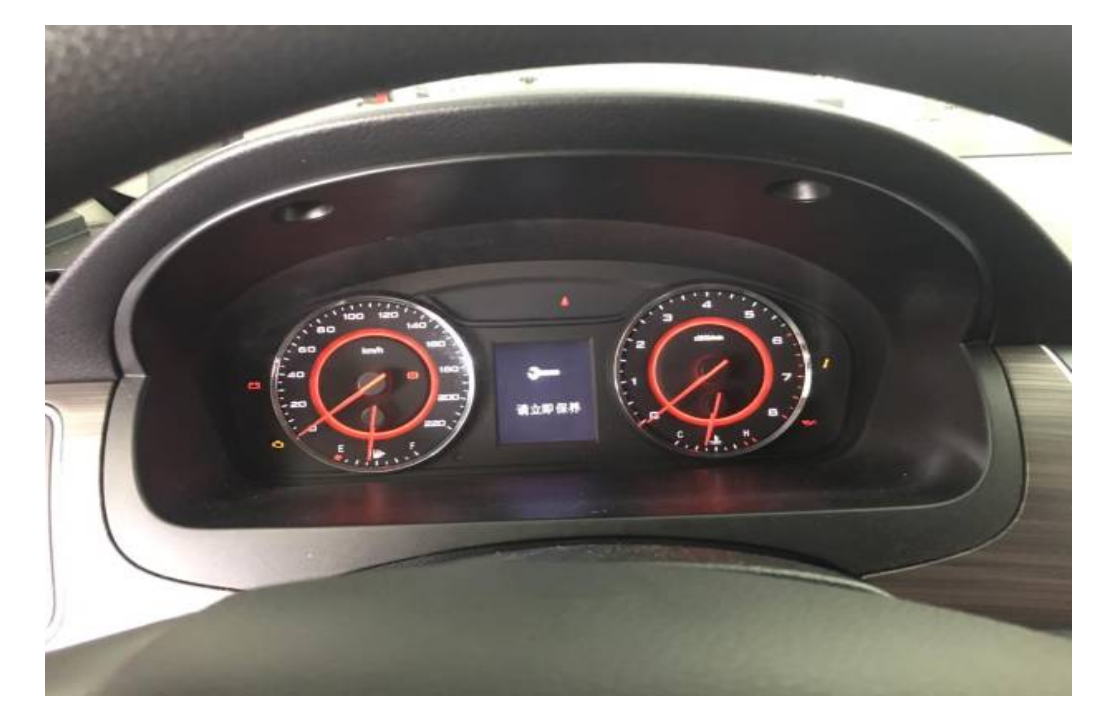

## 操作指引:

1).连接 X-431 PRO3S+设备,并连接 WiFi 网络,然后打开主界面选择传统诊断并 在右上角搜索车辆品牌,如图 1:

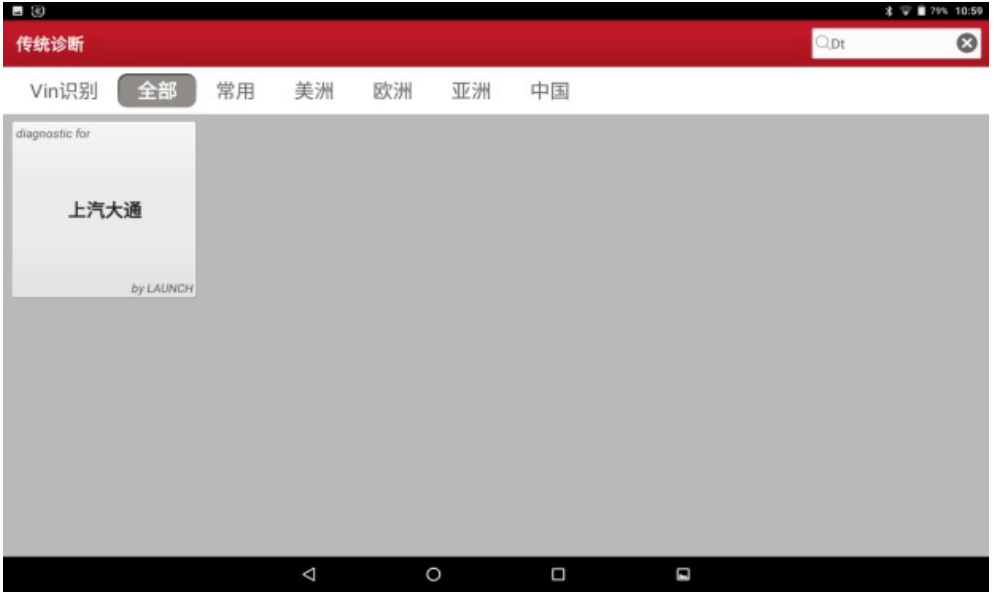

图 1

### 2).选择上汽大通系统并进入,如图 2:

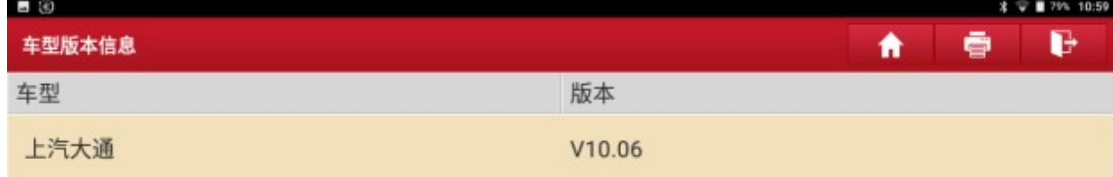

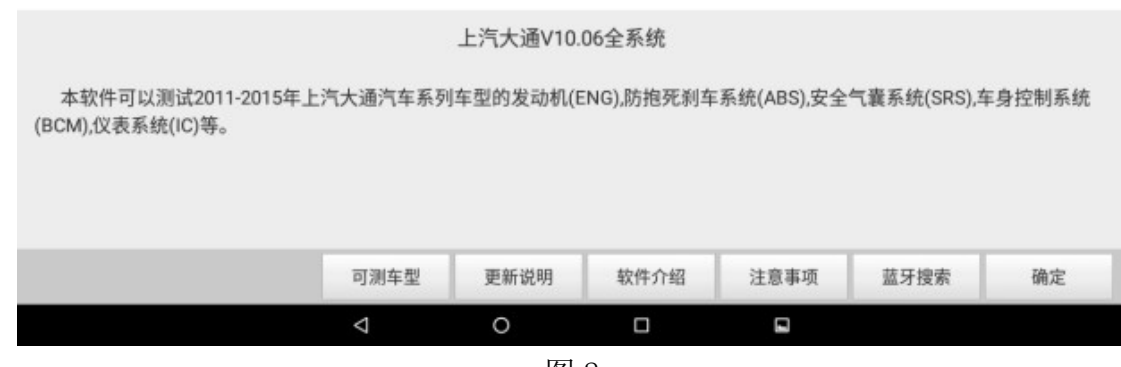

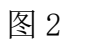

#### 3). 点击进入常用特殊功能再点击该车辆型号 G10, 如图 3:

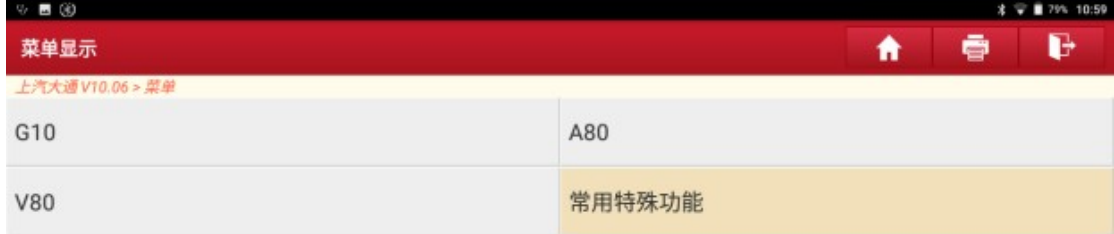

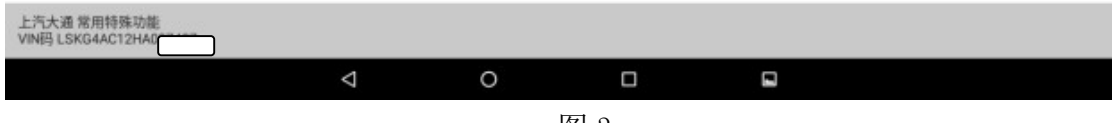

图 3

4). 选择"仪表系统(ICM)", 如图 4:

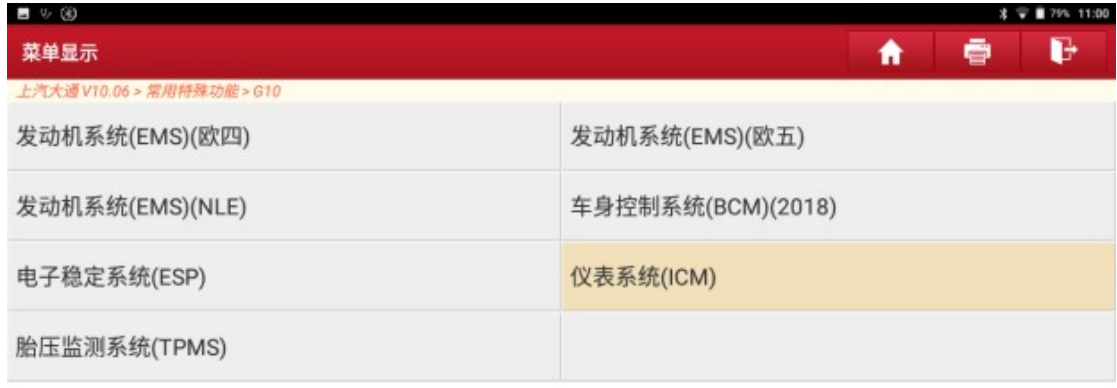

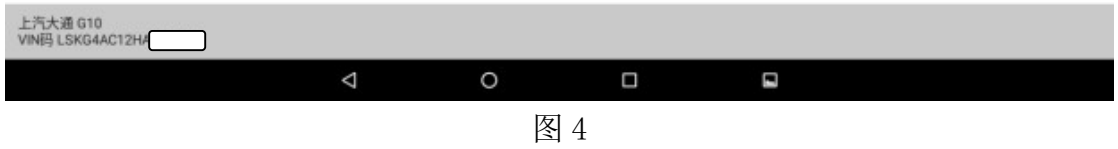

5).选择"特殊功能",如图 5:

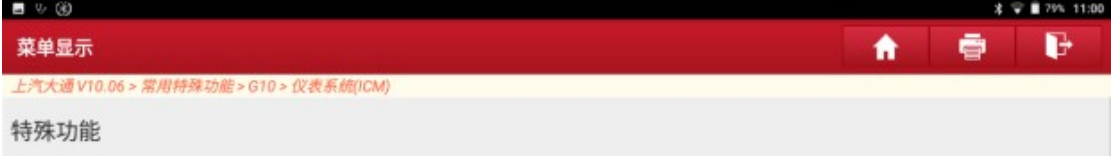

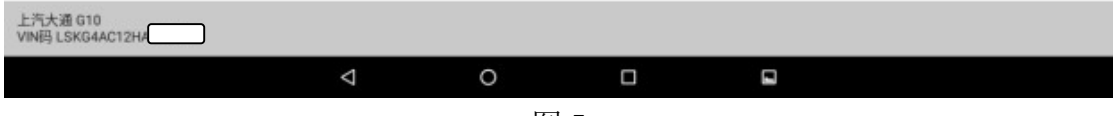

图 5

#### 6). 选择"SIA 复位(保养灯复位)"如图 6:

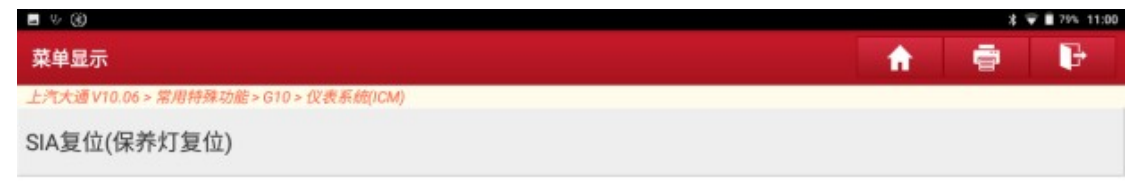

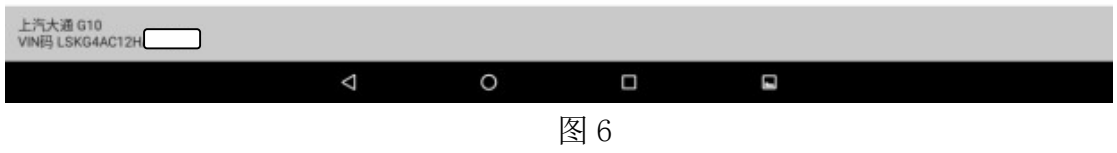

7).点击后系统自动复位。复位成功后如图 7:

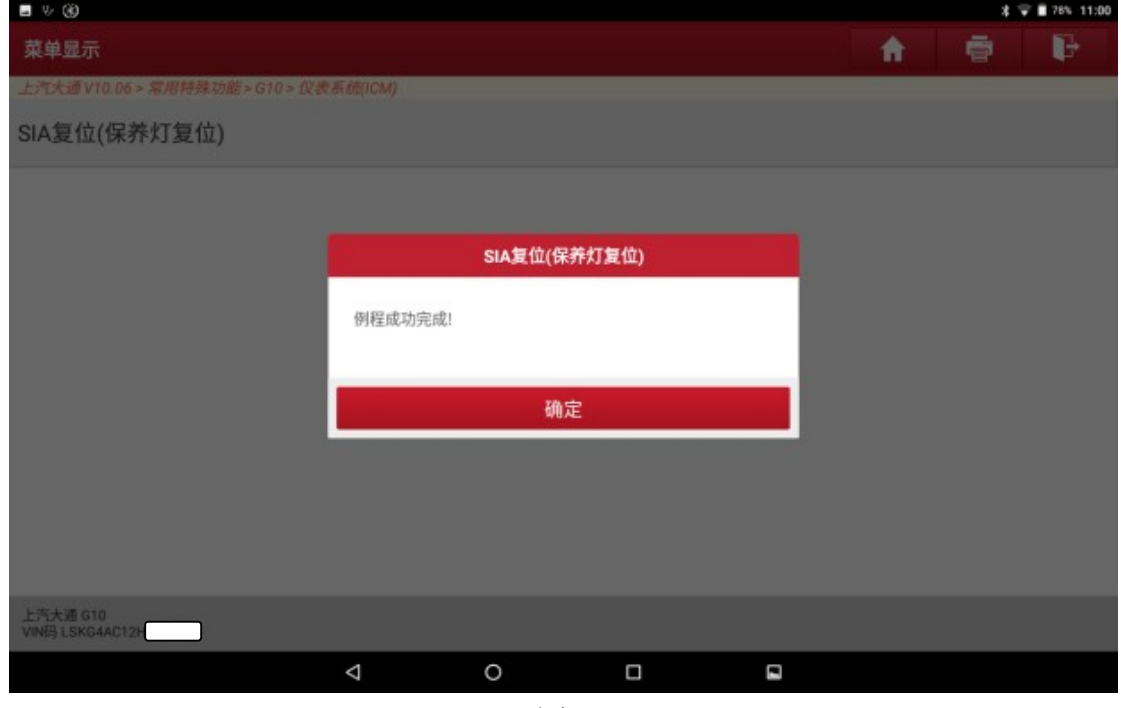

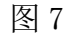

8).在看车载电脑显示复位成功。如图 8

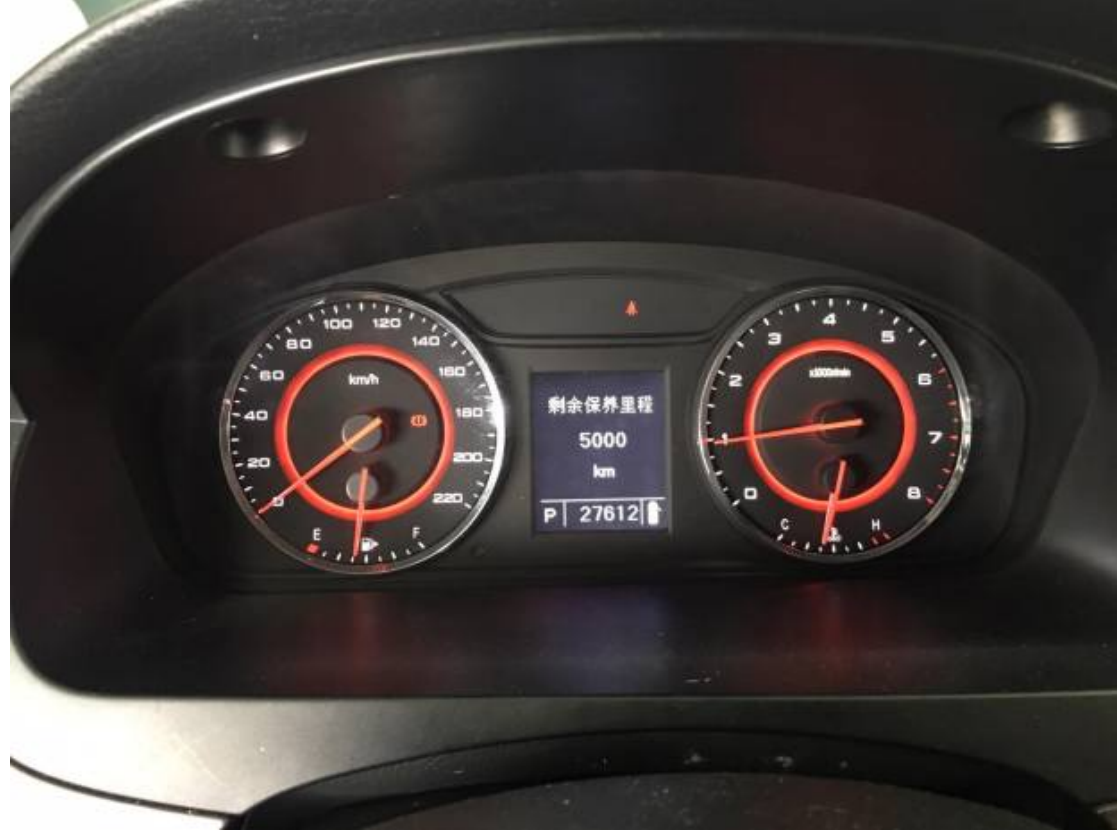

图 8

## 声明:

该文档内容归深圳市元征科技股份有限公司版权所有,任何个人和单位不经同意不 得引用或转载。